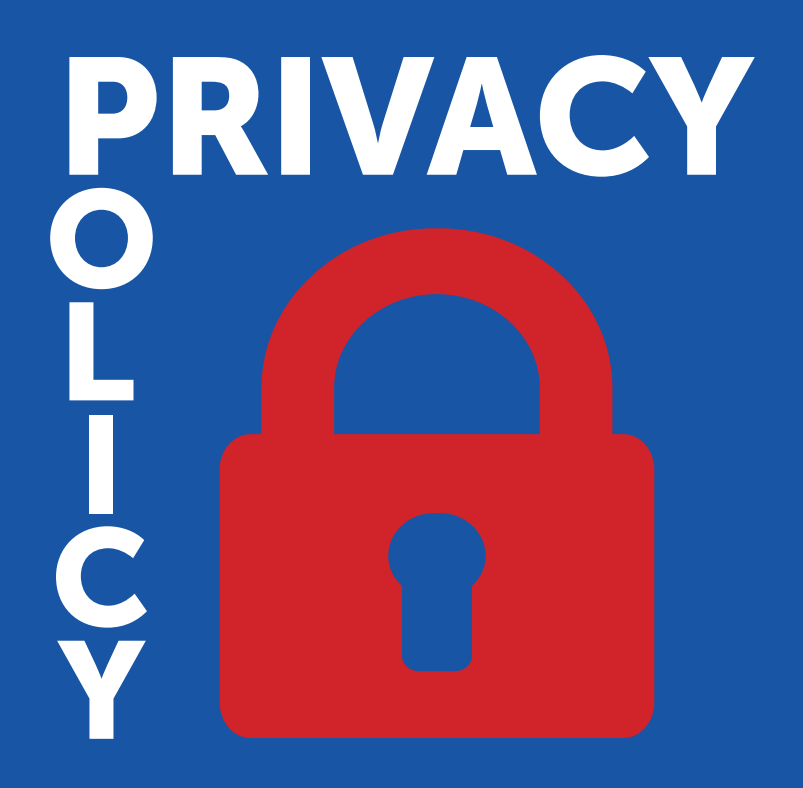

**Vademecum per il Dirigente Scolastico sulla tutela dei dati personali**

**GRUPPOSPAGGIARIPARMA** 

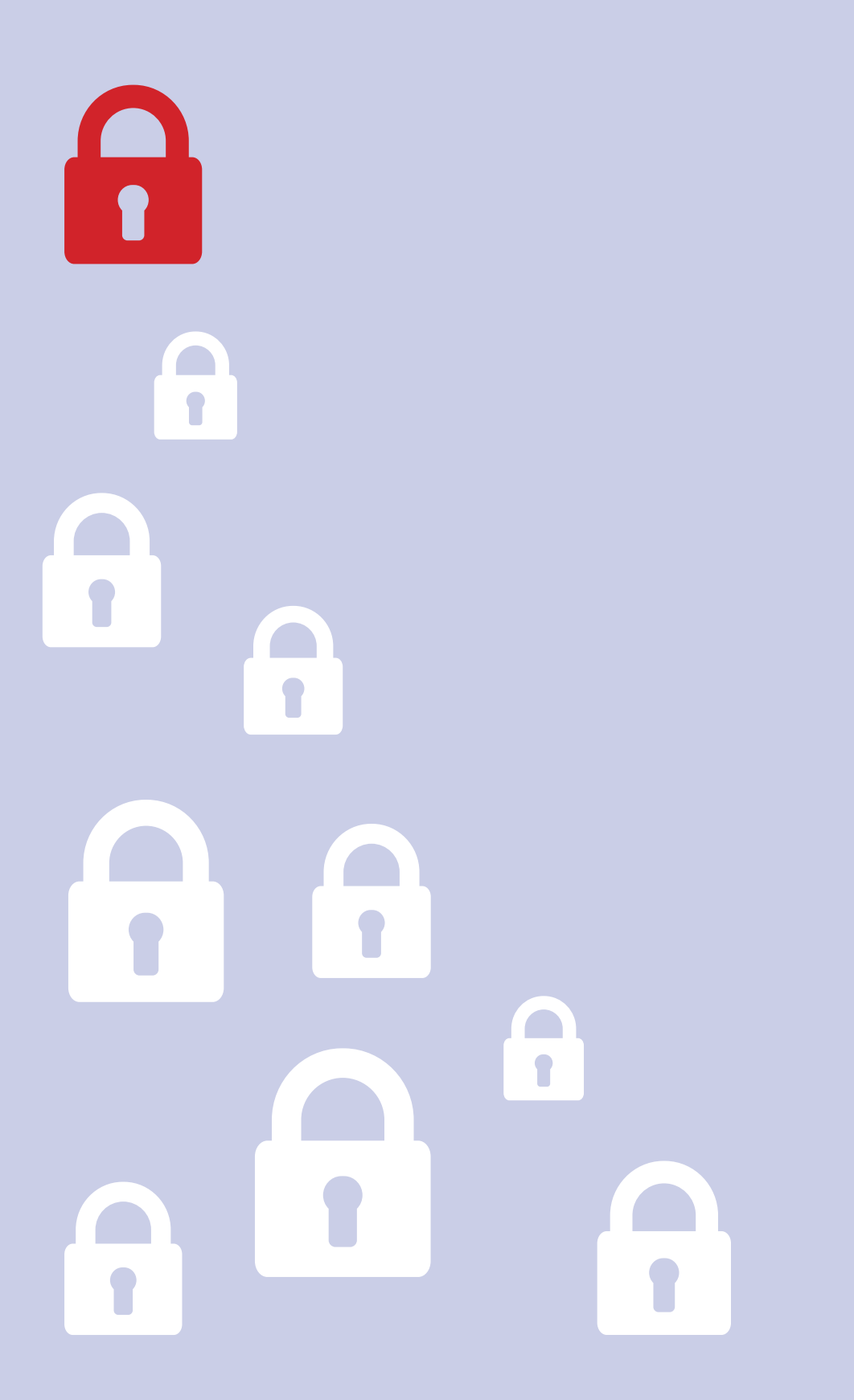

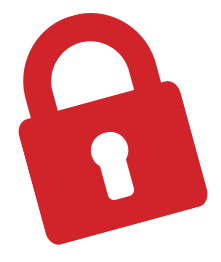

# Sommario

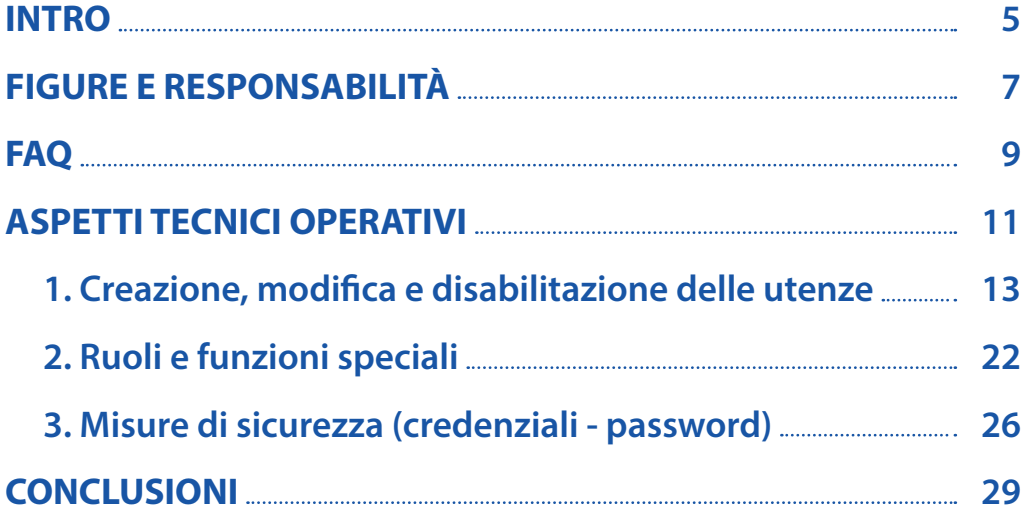

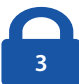

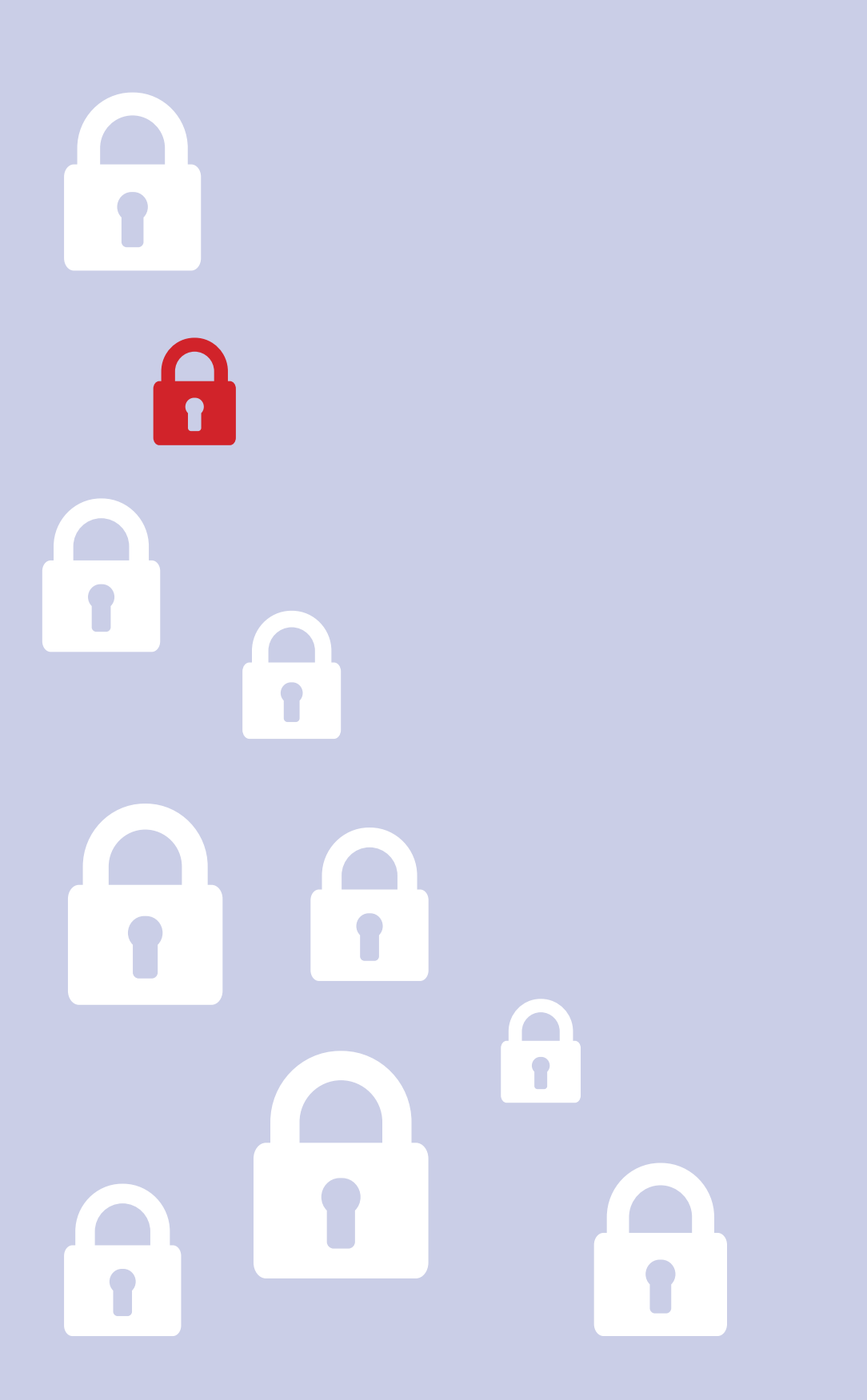

### **INTRO**

La protezione dei dati è da sempre un tema fondamentale per il Gruppo Spaggiari Parma che dall'inizio della sua "avventura digitale" ha prestato una forte attenzione alla gestione degli stessi e alla privacy dei propri utenti.

La nostra azienda sviluppa soluzioni web per semplificare la vita di tutti i protagonisti della scuola, senza mai dimenticare la protezione dei dati e la prevenzione degli accessi illeciti.

Per i nostri dipendenti e collaboratori "**preservare e tutelare i dati personali**" non è una semplice regola, ma un dogma imprescindibile formalizzato con ogni singola scuola cliente.

Il titolare del trattamento dati (l'Istituzione Scolastica) deve proteggere al meglio ogni possibile accesso e/o modifica ai dati personali da gestire. Tutti gli applicativi web del Gruppo Spaggiari Parma permettono di definire le misure di sicurezza fondamentali per prevenire l'accesso illecito.

Il titolare (l'Istituzione Scolastica) deve prestare la massima attenzione alle misure di sicurezza dei propri applicativi e, se alcune policy sull'infrastruttura IT sono garantite dal responsabile del trattamento dati (il Gruppo Spaggiari Parma), altre devono essere regolamentate dal titolare stesso.

L'obiettivo di questo vademecum per il Dirigente Scolastico è quello di descrivere in maniera semplice e chiara come gestire tali misure di sicurezza al meglio.

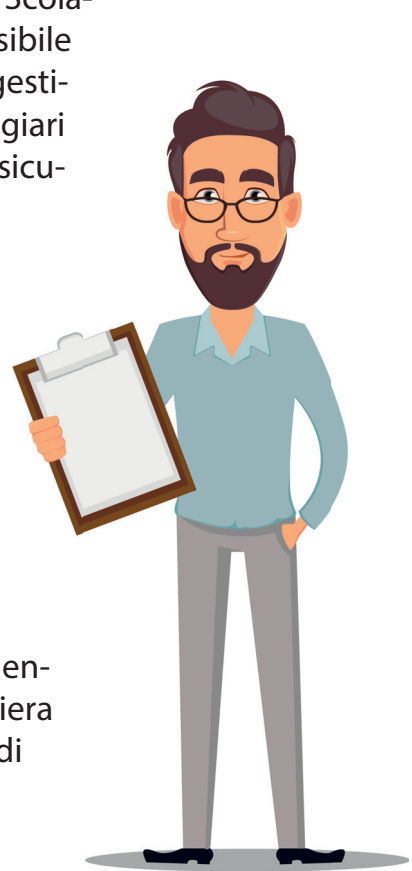

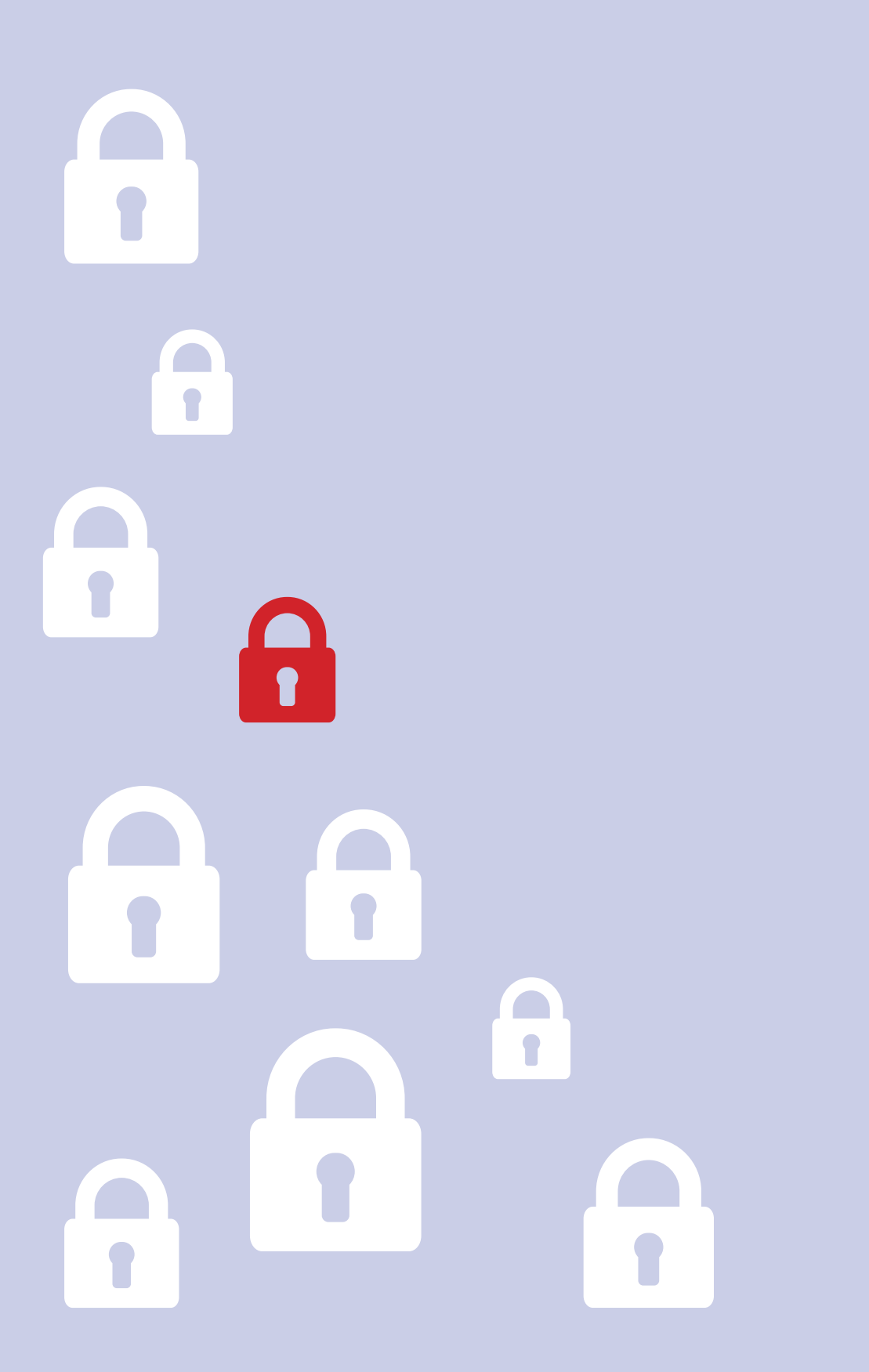

### **FIGURE E RESPONSABILITÀ**

Vediamo di seguito in dettaglio quali sono le figure coinvolte nella gestione dei dati personali.

- Titolare del trattamento: nel settore scolastico questa figura corrisponde all'autorità pubblica, ovvero l'Istituzione Scolastica che, singolarmente o insieme ad altri, determina le finalità e i mezzi del trattamento di dati personali gestiti (anagrafiche degli alunni, dei genitori/tutor e del personale scolastico).
- **Responsabile esterno del trattamento dati:**tale ruolo è rappresen- $\mathcal{L}_{\mathcal{A}}$ tato dalla persona giuridica che tratta dati personali per conto del titolare del trattamento (l'Istituzione Scolastica). Ogni fornitore di servizi scolastici rilevanti (ad esempio: Gruppo Spaggiari Parma) dovrebbe essere nominato responsabile esterno del trattamento dati tramite un'apposita nomina siglata dai rappresentanti legali dei soggetti coinvolti.
- **Dirigente Scolastico:** tale figura, for- $\mathcal{L}^{\mathcal{L}}$ malmente designata, è coinvolta nel trattamento dati in quanto legale rappresentante dell'Istituzione Scolastica, ed è inizialmente il solo a cui sono garantite funzionalità importanti quali: creazione, modifica e disabilitazione delle utenze; assegnazione dei ruoli/privilegi e misure di sicurezza delle credenziali/password fornite.

**Responsabile Protezione Dati (RPD) o Data**  Protection Officer (DPO): è la figura di uno specialista che conosce a fondo i sistemi informatici e le normative in materia di protezione dei dati personali. Una figura obbligatoria per un Ente Pubblico che può essere ricoperta sia da personale interno che esterno all'Istituzione Scolastica stessa.

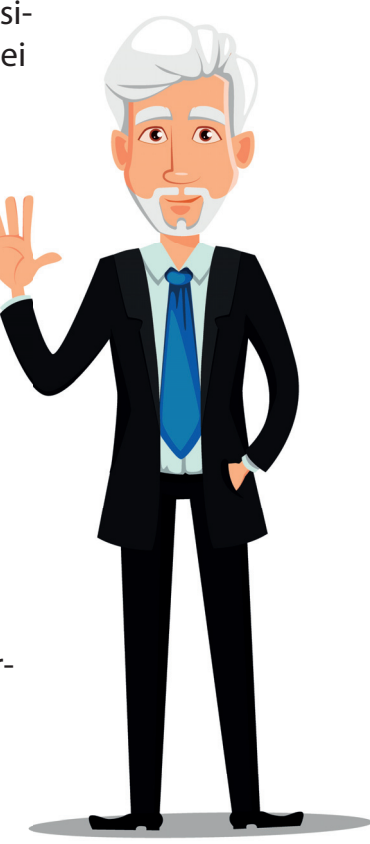

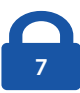

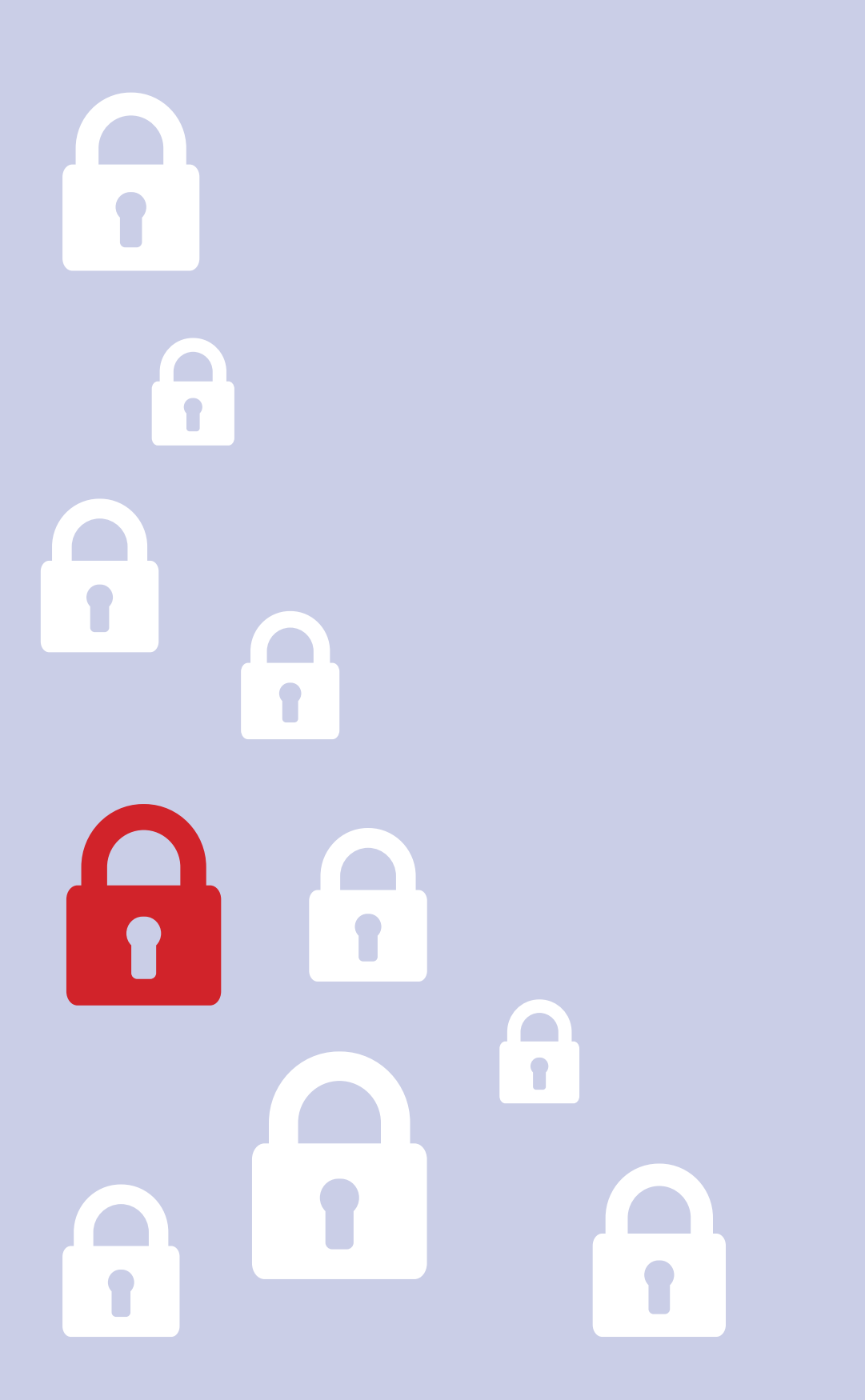

### **FAQ**

#### **Chi accede ai dati personali oltre al titolare e all'interessato?**

 L'accesso ai dati personali è possibile (oltre che per il titolare e l'interessato) solo a seguito di una richiesta di assistenza al nostro Social Customer Care ed al nostro Team di Sviluppo (e per ogni sub-responsabile formalmente designato), e questo tipo di accesso sarà sempre finalizzato a fornire assistenza e tracciato per garantire il massimo della trasparenza ed il rispetto della normativa vigente.

#### I dati personali sono utilizzati per scopi differenti dall'assistenza?  $\mathcal{L}^{\mathcal{L}}$

 No, proprio perché la tutela dei dati personali è per noi fondamentale, non utilizzeremo mai i recapiti personali (come, ad esempio,

il numero di cellulare) per effettuare operazioni commerciali/marketing. Il nostro database non è condiviso con nessun soggetto esterno (ad esclusione dei sub-responsabili designati), in modo da garantire la massima sicurezza.

#### **Chi risponde in caso di dubbi?**  $\mathcal{L}_{\mathrm{max}}$

 Il primo livello di assistenza del Social Customer Care è stato formato per rispondere alle domande più frequenti, ma per garantire la massima trasparenza il Gruppo Spaggiari Parma ha nominato una "Funzione Compliance" interna alla propria organizzazione che segue ogni singola fase e potrà rispondere ad ogni vostro quesito.

Di seguito i riferimenti principali:

- E-mail: privacy@spaggiari.eu
- Telefono: 0521 299411

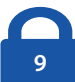

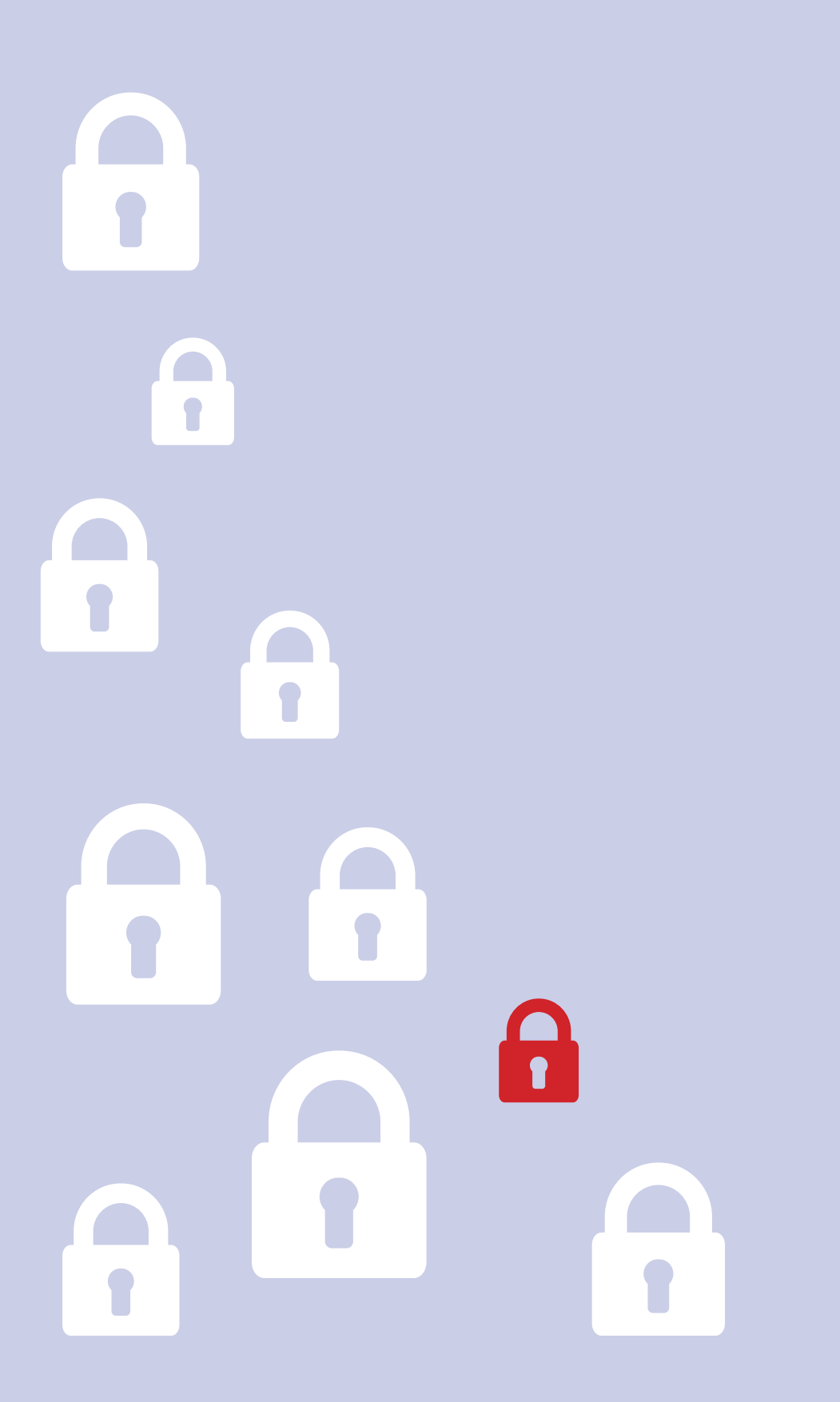

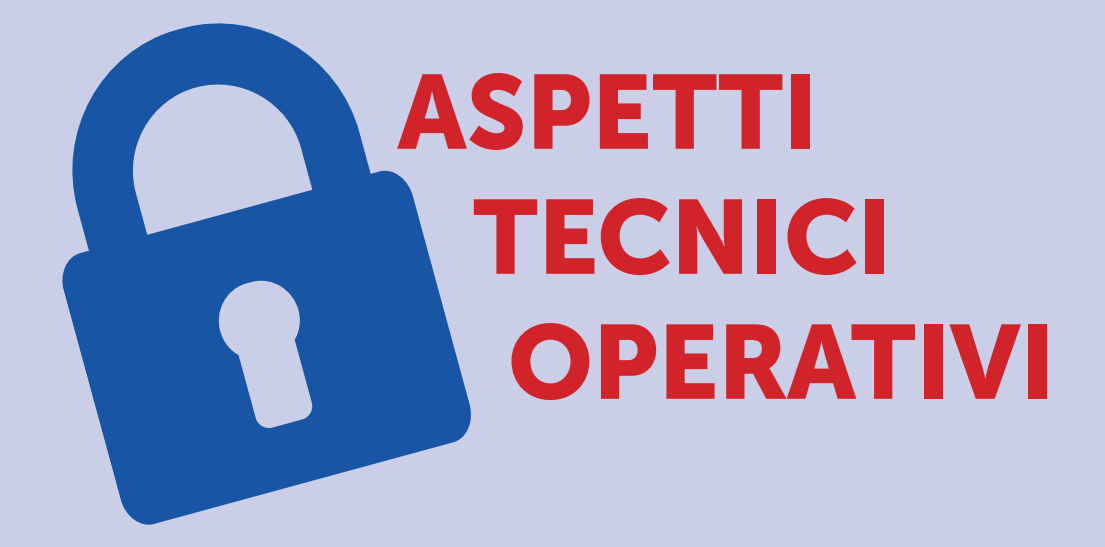

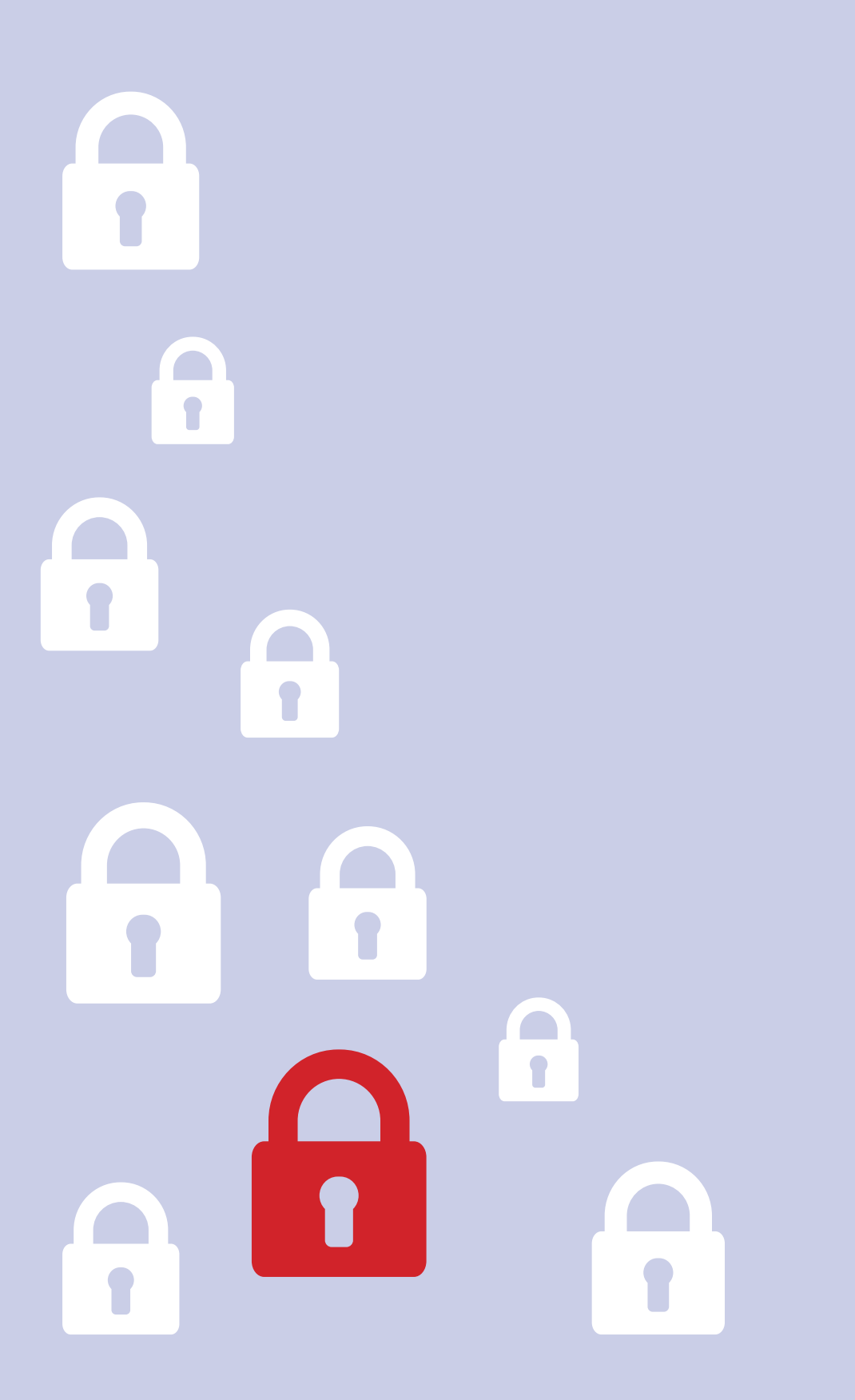

### **1. CREAZIONE, MODIFICA E DISABILITAZIONE DELLE UTENZE**

#### **Inserimento delle anagrafiche studenti/genitori**

Il primo step da eseguire per definire gli account di studenti e/o dei genitori è l'inserimento delle anagrafiche. Questa operazione può essere effettuata massivamente importando le anagrafiche dai gestionali in uso con l'ausilio di un nostro tecnico/formatore.

In alternativa, è possibile inserire anagrafiche in maniera manuale secondo le modalità di seguito distinte in base all'utilizzo dei gestionali **ClasseViva** o **Alunni 2.0**.

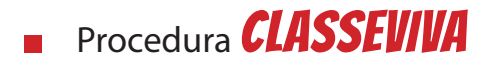

**1.** Accedere al portale web

#### https://web.spaggiari.eu

(oppure a https://web.spaggiari.sm in caso ci si colleghi ad un Istituto di San Marino)

**2.** Dal menù

## Configurazione e gestione

accedere a

# Anagrafiche e gestione account

Gestione degli account per utilizzare il sistema

**3.** Cliccare in alto a destra su

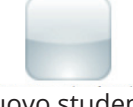

#### nuovo studente

**4.** Appare un'interfaccia divisa in tre schede:

### **Dati anagrafi ci - studente**

in cui è necessario inserire cognome, nome, data di nascita, genere, luogo di nascita, provincia, codice fiscale, classe, codice (meccano-

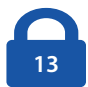

grafico) sede, stato di frequenza, data fine frequenza (in caso non più frequentante), attivazione o non attivazione dello studente;

#### **Contatti**

 in cui inserire il numero di telefono, cellulare genitore 1, cellulare genitore 2, e-mail, e-mail genitore 1, e-mail genitore 2, indirizzo, CAP, Comune, Provincia;

#### **Dati scolastici**

 ovvero numero registro, numero progressivo scuola, scuola di provenienza, fornito di (promozione, idoneità, qualifica), credito III, credito IV, iscritto per (1<sup>a</sup>, 2<sup>a</sup>, 3<sup>a</sup> volta) invio dati SIDI.

**5.** Una volta inserite le informazioni necessarie, cliccare su

#### **Conferma**

- **Procedura ALUNNI 2.0**
- **1.** Accedere al portale web

https://web.spaggiari.eu

(oppure a https://web.spaggiari.sm in caso ci si colleghi ad un Istituto di San Marino)

**2.** Dal menù

### Alunni 2.0

accedere a

# Lista degli alunni

Gestione degli alunni

**3.** Cliccare in alto a destra su

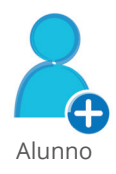

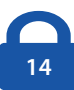

**4.** Appare un'interfaccia divisa in varie schede:

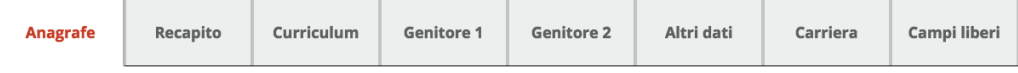

Per procedere all'inserimento di un alunno in anagrafica, i dati da riportare obbligatoriamente sono contrassegnati dai campi di colore rosa e sono: nome, cognome, data di nascita, sesso e codice fiscale. Tutti gli altri dati possono essere compilati successivamente e, in ogni caso, si tratta di dati facoltativi.

**5.** Una volta inserite le informazioni necessarie, cliccare su

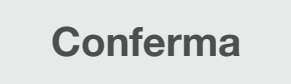

#### **Inserimento delle anagrafiche del personale scolastico**

L'inserimento delle anagrafiche può essere effettuato massivamente importando le anagrafiche dai gestionali in uso con l'ausilio di un nostro tecnico/formatore o, in alternativa, in maniera manuale secondo le modalità di seguito distinte in base all'utilizzo dei gestionali **ClasseViva** o **Alunni 2.0**.

- Procedura **CLASSEVIVA**
- **1.** Accedere al portale web

#### https://web.spaggiari.eu

(oppure a https://web.spaggiari.sm in caso ci si colleghi ad un Istituto di San Marino)

**2.** Dal menù

# Configurazione e gestione

accedere a

### Anagrafiche e gestione account

Gestione degli account per utilizzare il sistema

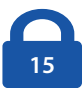

**3.** Cliccare in alto a destra su

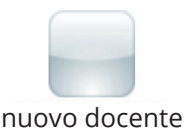

Appare un'interfaccia divisa in due schede:

#### **Dati anagrafici - docente**

 in cui è necessario inserire cognome, nome, data di nascita, genere, codice fiscale, attivazione o non attivazione del docente;

#### **Contatti**

in cui inserire il numero di telefono 1, telefono 2, e-mail 1, e-mail 2.

**4.** Una volta inserite le informazioni necessarie, cliccare su

#### **Conferma**

- **Procedura ALUNNI 2.0**
- **1.** Accedere al portale web

#### https://web.spaggiari.eu

(oppure a https://web.spaggiari.sm in caso ci si colleghi ad un Istituto di San Marino)

**2.** Dal menù

### Alunni 2.0

#### accedere a

# Lista degli account della scuola

Gestione degli account

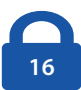

**3.** Cliccare in alto a destra su

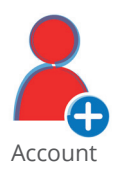

Appare un'interfaccia divisa in tre schede:

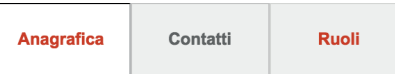

### **Anagrafi ca**

in cui è necessario inserire cognome, nome, data di nascita, genere, codice fiscale, attivazione o non attivazione del docente;

### **Contatti**

in cui inserire il numero di telefono 1, telefono 2, e-mail 1, e-mail 2;

### **Ruoli**

in cui è necessario scegliere il ruolo da attribuire a quell'utente dal menù a tendina proposto.

**4.** Una volta inserite le informazioni necessarie, cliccare su

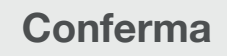

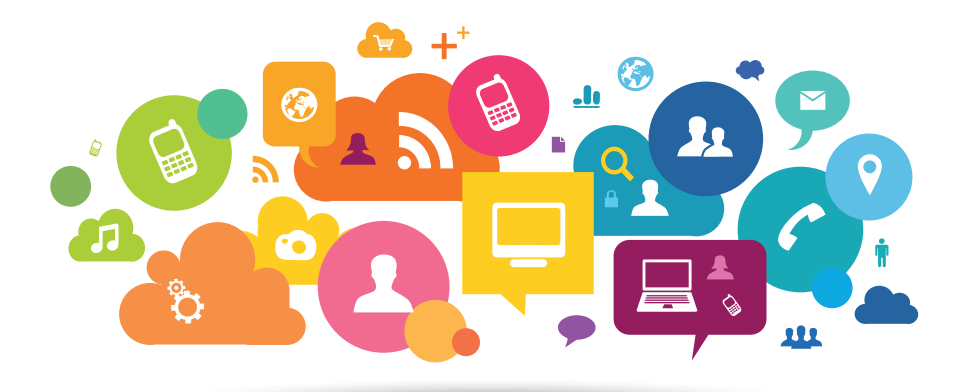

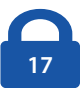

#### **Generazione credenziali studenti/genitori**

**1.** Accedere al portale web

#### https://web.spaggiari.eu

(oppure a https://web.spaggiari.sm in caso ci si colleghi ad un Istituto di San Marino)

 $\dot{E}$  importante per effettuare le operazioni di seguito descritte che siano state precedentemente caricate le anagrafiche degli alunni.

**2.** Dal menù generale, cliccare su

# Configurazione e gestione

e successivamente su

### Account e password per i genitori Genera credenziali accesso per i genitori

- **3.** Innanzitutto è necessario scegliere, tramite una spunta, l'**anno scolastico** per il quale generare gli account di accesso.
- **4.** Nel campo "**Tipo di account**" è possibile distinguere il tipo di account che si andrà a generare.
- **5.** Cliccare su "**Studente**" se si vuole generare una password di tipo Studente, su "**Genitore 1**" se si vuole generare una password per i genitori, "**Genitore 2**" solo nel caso venga espressamente richiesta una seconda password dalla famiglia. È possibile spuntare una sola casella per creare la credenziale per una persona.
- **6.** Nel rettangolo "**Classi/Nomi**" indicare la classe di interesse. In caso di più classi si possono digitare le classi in ordine verticale.
- **7.** È possibile impostare l'oggetto e il testo del messaggio da consegnare manualmente agli interessati con le proprie credenziali.
- **8.** Scelti i parametri predefiniti, cliccare quindi in alto a destra sul tasto

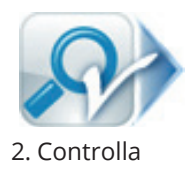

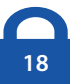

**Attenzione!** Se non è la prima volta che state procedendo a generare le credenziali per gli utenti interessati, è necessario spuntare "Forza generazione password per gli studenti selezionati".

Appariranno i risultati relativi alla propria ricerca e, dopo aver verificato e spuntato l'utente/gli utenti e/o la classe/le classi di interesse, procedere cliccando in alto a destra sull'icona

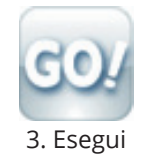

- **9.** Comparirà un primo messaggio di controllo "**Verranno impostate password e prodotte lettere di comunicazione per**:" con il numero e il tipo di credenziali che si è richiesto di creare.
- **10. Confermare** quindi l'operazione, se questi risultano corretti.
- **11.** Ad operazione completata è possibile scaricare sia le stampe da consegnare all'utente, sia il file Excel con tutte le credenziali prodotte, cliccando su

**QUI**

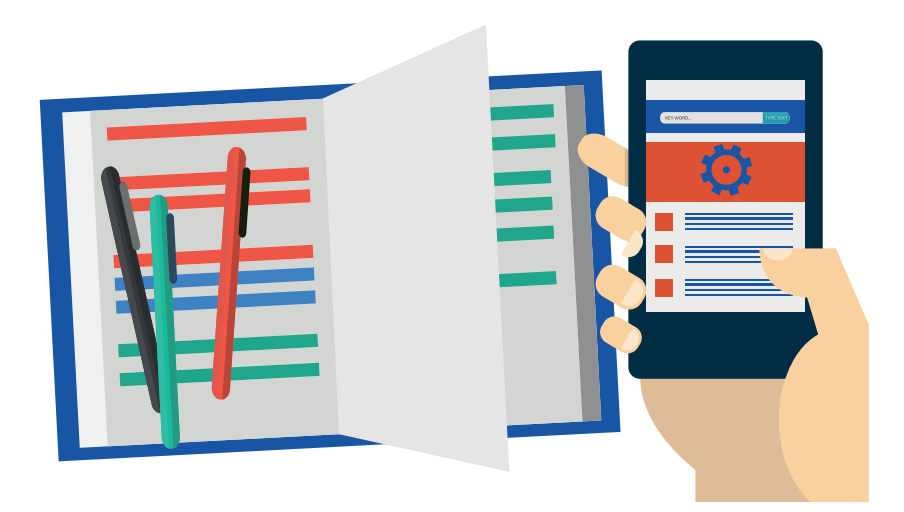

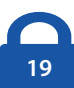

#### **Generazione credenziali personale scolastico**

**1.** Accedere al portale web

https://web.spaggiari.eu

(oppure a https://web.spaggiari.sm in caso ci si colleghi ad un Istituto di San Marino)

 $\dot{E}$  importante per effettuare le operazioni di sequito descritte che siano state precedentemente caricate le anagrafiche del personale.

**2.** Dal menù generale, cliccare su

## Configurazione e gestione

poi accedere alla voce

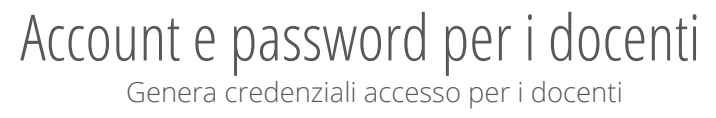

- **3.** Per creare una **password singola**, digitare il nominativo di una persona di interesse nel riquadro "**Cerca per nome/cognome**".
- **4.** Per generare credenziali per più personale, lasciare il campo "**Cerca per nome/cognome**" vuoto.
- **5.** Di seguito cliccare in alto a destra sull'icona

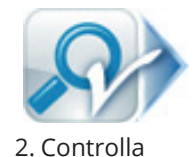

**6.** Dopo aver assegnato il tipo di utente che si andrà a creare attraverso la spunta di una delle voci disponibili (Docente, Dirigente, Segreteria, Collaboratore, ATA, Allenatore, Utente WiFi, Tutor/ Educatore) e aver spuntato l'utente/gli utenti di interesse, cliccare sull'icona in alto a destra

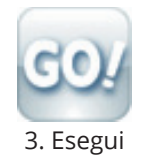

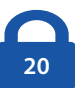

- **7.** Comparirà un primo messaggio di controllo "**Verranno impostate password e prodotte lettere di comunicazione per**:" con il numero di credenziali che si è richiesto di creare.
- **8. Confermare** l'operazione, se questi risultano corretti.

Conferma operazione

**9.** Ad operazione completata è possibile scaricare sia le stampe da consegnare all'utente sia il file Excel con tutte le credenziali prodotte, cliccando su

#### **QUI**

#### **Modifi ca e disabilitazione account**

Per modificare o disattivare un account personale (sia studenti, genitori che personale scolastico), accedere al portale web

#### https://web.spaggiari.eu

(oppure a https://web.spaggiari.sm in caso ci si colleghi ad un Istituto di San Marino)

Dal menù generale, cliccare su "**Configurazione e gestione**", poi accedere alla voce "Anagrafiche e gestione account".

Ricercare l'utente interessato inserendo il nome o il cognome nell'apposito campo di ricerca, di seguito cliccare sull'icona di modifica corrispondente. Da qui è possibile modificare tutti i dati precedentemente inseriti negli appositi campi, oppure rendere l'account non attivo, selezionando "NON ATTIVO" nella scheda "Dati anagrafici" e poi "Con**fermare**".

**Attenzione!** Se l'istituto utilizza il gestionale web **Alunni 2.0**, le modifiche e le disabilitazioni dei vari account (studente, genitore o personale della scuola) dovranno essere effettuate all'interno dello stesso gestionale, alle voci di menù indicate a pagg. 14 e 16.

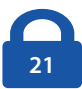

### **2. RUOLI E FUNZIONI SPECIALI**

Altro tema particolarmente importante per il Dirigente Scolastico è la definizione dei ruoli e di conseguenza delle abilitazioni/privilegi garantiti ad ogni utente creato. Quest'attività permette di rilasciare l'accesso alla base dati scolastica regolamentando i privilegi per ogni singolo utente in base al proprio ruolo.

#### **Ruoli**

Prima di descrivere la procedura tecnica per impostare i ruoli, elenchiamo di seguito le funzioni principali:

#### **DIRIGENTE**  $\mathbf{r}$

Questo ruolo identifica l'utente come "Dirigente Scolastico" e assegna i privilegi più elevati presenti nel registro elettronico, compresa la visione del cruscotto del Dirigente ed altre funzioni accessibili solamente a questo utente. Questo ruolo va impostato solamente per il Dirigente Scolastico.

#### **VICEPRESIDE**

 Questo ruolo consente all'utente di accedere alle stesse schermate del Dirigente, ma con privilegi di modifica ridotti e viene generalmente impostato per i collaboratori del Dirigente.

#### **DSGA**

Questo ruolo attribuisce diritti di "utente amministratore". Viene normalmente impostato per il personale di segreteria che gestisce la configurazione dei programmi.

#### **DOCENTE**

 Questo ruolo attribuisce diritti di "docente". Viene impostato automaticamente alla creazione delle password dei docenti.

#### **SEGRETERIA The State**

Questo ruolo attribuisce diritti di "utente amministratore". Viene normalmente impostato per il personale di segreteria che gestisce la configurazione dei programmi.

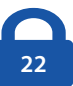

#### **COLLABORATORE**

Questo ruolo attribuisce all'utente le funzioni di inserimento assenze e giustificazione. Se assegnato insieme al ruolo di amministratore bacheca, permette all'utente di accedere solamente alla bacheca.

#### **PERSONALE ATA**

 Questo ruolo permette l'accesso alle comunicazioni in bacheca, qualora attivata. Inoltre permette la visione della prenotazione delle aule.

#### **TUTOR**  $\mathcal{L}_{\mathcal{A}}$

 Questo ruolo permette l'accesso alla pagina dedicata al personale non docente che ha funzioni di tutor per alcuni alunni.

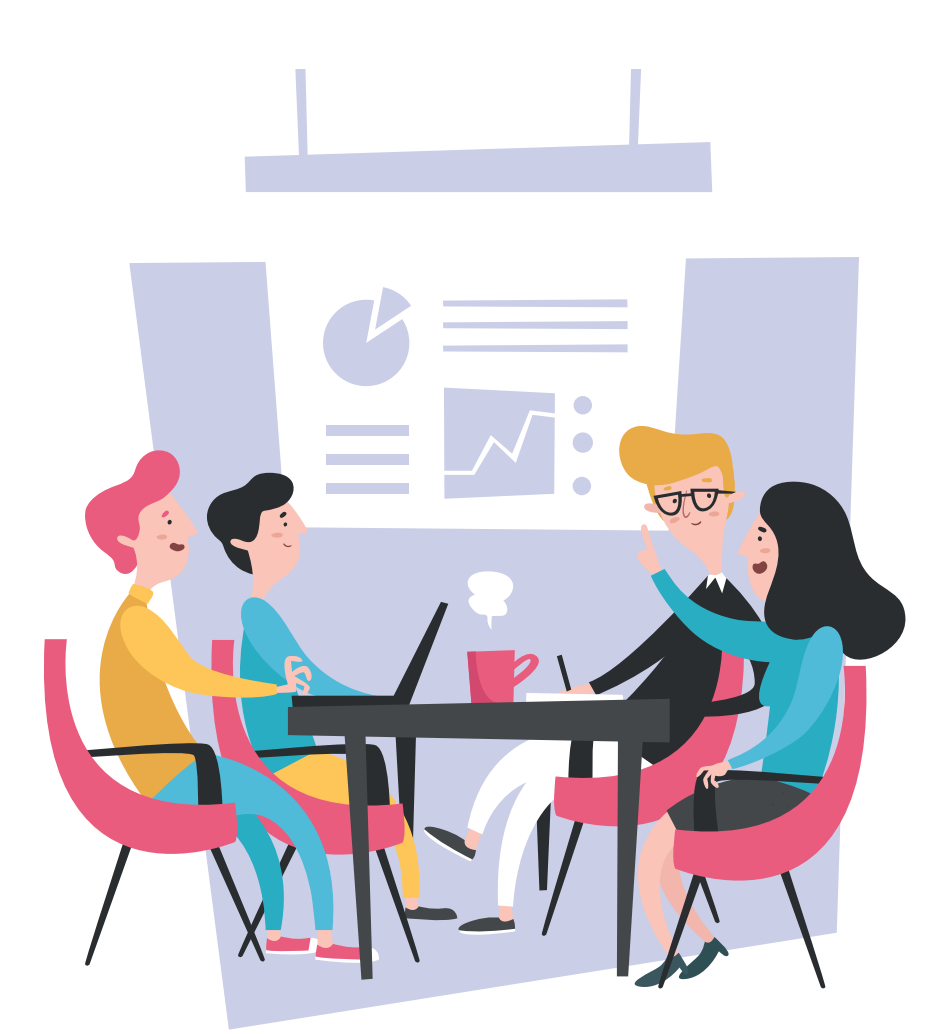

#### **Funzioni speciali**

Come anticipato, esistono abilitazioni particolari che consentono a determinati utenti di gestire in maniera più particolareggiata le varie funzioni dei software:

#### **AMMINISTRATORE BACHECA**

 Questo ruolo permette di amministrare la bacheca. Gli utenti con ruolo "Segreteria" possiedono sempre questo ruolo.

#### **AMMINISTRATORE AULE**

 Questo ruolo permette la gestione della prenotazione aule se attribuito a utenti "Collaboratore" o "Personale ATA".

#### **AMMINISTRATORE CMS**

Questo ruolo permette di creare, modificare e pubblicare tutto all'interno del sito della scuola. Gli utenti con ruolo "Dirigente", "Vicepreside" e "DSGA" possiedono sempre questo ruolo.

#### **UTENTE NORMALE CMS**

 Questo ruolo permette di operare come l'amministratore tranne per le funzioni abilitate solo per la segreteria (amministrazione trasparente, albo online e comunicati).

#### **UTENTE SOLO TRASPARENZE CMS**

 Questo ruolo permette di pubblicare ciò che concerne amministrazione trasparente, albo online e comunicati. Gli utenti con ruolo "Segreteria" dovranno quindi avere attiva questa funzione.

#### **GESTORE PAGINE PERSONALI CMS**

Questo ruolo è definito per il redattore scolastico che può creare i contenuti pagine e le news, ma non può pubblicarli né quindi collegarli alle sezioni in homepage.

#### **ADMIN SCUOLA E TERRITORIO**

 L'abilitazione a questa funzione consente al docente di disporre di tutte le autorizzazioni necessarie per la gestione totale della piattaforma. Gli utenti con ruolo "Dirigente", "Vicepreside" e "Segreteria" possiedono sempre questo ruolo.

#### **DOCENTE SCUOLA E TERRITORIO**

 Questo ruolo permette, al tutor/referente di Alternanza scuola-lavoro di una classe, di eseguire operazioni di gestione e abbina-

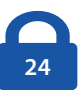

mento esperienze in stage per gli studenti delle sole classi in cui insegna.

**DOCENTE SUPERVISORE SCUOLA E TERRITORIO**

 Questo ruolo, rispetto alla funzione precedente, caratterizza il docente abilitato come supervisore che ha la possibilità di gestire gli abbinamenti in stage e le esperienze di tutti gli studenti della scuola.

#### **TUTOR CORSI ONLINE**  $\mathcal{L}_{\mathcal{A}}$

Questo ruolo permette di visualizzare le statistiche degli utenti all'interno dei videocorsi e dà la possibilità di scaricare gli attestati.

Per impostare questi ruoli a singoli account è necessario accedere al portale web

#### https://web.spaggiari.eu

(oppure a https://web.spaggiari.sm in caso ci si colleghi ad un Istituto di San Marino)

Posizionarsi sulla voce "**Configurazione e gestione**" e poi cliccare su "**Amministra le opzioni e i ruoli**".

Da qui sarà possibile assegnare i ruoli, precedentemente descritti, al personale scolastico, oltre che impostare i permessi per abilitare i docenti a determinate opzioni, impostare i plessi da far loro visualizzare e abilitare o disabilitare gli account.

Per definire un ruolo è sufficiente ricercare l'utente indicato, cliccare su "**Modifica ruolo**" in corrispondenza dell'interessato, poi spuntare, nell'interfaccia successiva, il/i ruolo/i che dovrà avere attivo/i (mas-

simo 3) ed eventuali funzioni speciali che gli si vorrà abilitare in base alle competenze specifiche.

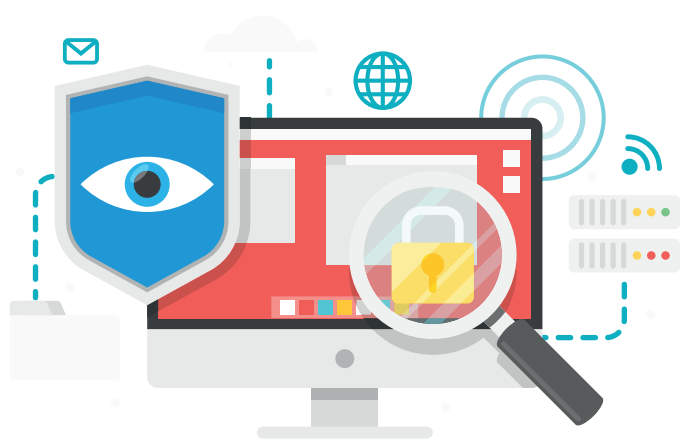

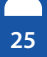

### **3. MISURE DI SICUREZZA (CREDENZIALI - PASSWORD)**

Il primo passo per proteggere la privacy online è la creazione di una password sicura, ovvero una password che non possa essere scoperta da un programma o da una persona in un breve lasso di tempo. Impostare livelli di sicurezza maggiori a quelli impostati di default può prevenire problematiche legate alla diffusione e/o cancellazione di dati personali particolari/sensibili.

#### **Suggerimenti per creare una password sicura:**

- Creare una password di minimo dieci caratteri, contenente almeno una maiuscola, almeno una minuscola, almeno un numero e almeno un carattere speciale tra quelli elencati: "!  $\zeta$  ?  $\psi = \zeta + \frac{1}{2}$ ; "
- Includere caratteri all'apparenza simili in sostituzione di altri ca- $\mathcal{L}_{\mathcal{A}}$ ratteri (ad esempio il numero "0" per la lettera "O" o il carattere "\$" per la lettera "S").
- Creare un acronimo univoco (ad esempio "PDRM" per "Piazza Delle Repubbliche Marinare").
- Includere sostituzioni fonetiche o grafiche (ad esempio "6 arriva- $\mathcal{L}_{\mathcal{A}}$ to" per "Sei arrivato" o "Arrivo + tardi" per "Arrivo più tardi").

#### **Da evitare:**

- Non utilizzare le stesse password per più account.
- Non usare una password già utilizzata in un esempio di come si  $\mathcal{L}_{\mathcal{A}}$ sceglie una buona password.
- Non utilizzare una password contenente dati personali (nome, data di nascita, ecc.).
- Non usare parole o acronimi che si possono trovare nel dizionario.
- Non usare sequenze di tasti sulla tastiera (asdf) o sequenze di  $\mathcal{L}_{\mathcal{A}}$ numeri (1234).
- Non creare password di soli numeri, di sole lettere maiuscole o di  $\mathcal{L}_{\mathcal{A}}$ sole lettere minuscole.
- Non usare ripetizioni di caratteri (aa11). **The State**

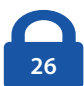

#### **Suggerimenti per tenere al sicuro la password:**

- Non comunicare a nessuno la password (inclusi colleghi, partner, collaboratori, ecc.).
- Non lasciare la password scritta in posti facilmente raggiungibili da altri.
- Non inviare mai la password per e-mail.
- $\blacksquare$  Verificare periodicamente la password corrente e cambiarla con una nuova.

Il Dirigente può definire il livello di sicurezza della password inserita dal singolo utente nella gestione del proprio profilo, tramite delle apposite opzioni a sua disposizione.

Per gestire queste opzioni è necessario accedere al portale web

#### https://web.spaggiari.eu

(oppure a https://web.spaggiari.sm in caso ci si colleghi ad un Istituto di San Marino)

Posizionarsi sulla voce "**Configurazione e gestione**" e poi cliccare su "**Amministra le opzioni e i ruoli**". Da qui cliccare sulla voce "**Opzioni**" in alto a destra e posizionarsi sulla sezione "**Sicurezza**". Di seguito sono descritte le opzioni a disposizione:

#### **Scadenza della password:**

Il parametro "Giorni di scadenza password" definisce la durata massima (in giorni) di validità di una password prima di dover essere cambiata. Vi invitiamo a prestare attenzione a questo parametro ed a indicare la scadenza più congrua per il vostro ente. È necessario inserire, tramite l'apposito menu a tendina corrispondente, i giorni di scadenza, disponibili ad intervalli di 10 giorni; se non si vuole impostare nessuna scadenza inserire il valore 0.

#### **Lunghezza della password:**

 L'opzione "Lunghezza minima della password" permette di definire il numero di caratteri necessari affinché una password sia accettata. Questa impostazione è collegata alla complessità della password ed è uno dei più importanti parametri per pro-

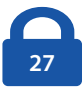

teggere l'accesso ad un sistema. È necessario inserire il limite minimo di lunghezza della password tramite l'apposito menu a tendina corrispondente. Se non si vuole inserire nessun limite indicare il valore 0.

#### **Memorizzazione delle password utilizzate:**

 Il campo "Forza che la password sia diversa", se attivato, obbliga l'utente a variare ad ogni cambio la password precedentemente utilizzata. La rotazione della password è necessaria per rendere più difficile l'identificazione e prevenirne il riutilizzo se la password è stata carpita. È necessario inserire il valore 0 se non si vuole abilitare l'opzione o il valore 1 se l'opzione deve essere abilitata.

#### **Complessità della password:**

■ "La password deve essere composta di numeri e lettere": questa impostazione forza l'utente a utilizzare una combinazione di caratteri. Esistono quattro tipi di caratteri catalogati in funzione della loro complessità: le lettere maiuscole, le lettere minuscole, i numeri e i caratteri speciali come "&, %, !, +, -, @, ?, £, \*" e "\$". Per soddisfare i requisiti di complessità imposti, una password deve contenere almeno tre di queste categorie. In caso contrario l'utente riceverà un messaggio di errore in cui si precisa che la password definita non soddisfa i requisiti di complessità. È necessario inserire il valore 0 se non si vuole abilitare l'opzione o il valore 1 se l'opzione deve essere abilitata.

#### **Creazione di password per i genitori:**

■ L'opzione "Genera password sempre diverse per i genitori" nella gestione massiva delle credenziali da parte della Segreteria permette di generare automaticamente password sempre differenti per gli utenti. È necessario inserire il valore 0 se non si vuole abilitare l'opzione o il valore 1 se l'opzione deve essere abilitata.

Una volta definiti i livelli di sicurezza, scorrere la pagina verso il basso e cliccare sul pulsante "**Salva**".

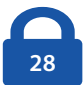

### **CONCLUSIONI**

Il nostro vademecum è giunto al termine, ma la formazione per un Dirigente Scolastico non finisce mai!

È possibile approfondire l'argomento visitando i seguenti siti:

- http://www.garanteprivacy.it  $\mathcal{L}_{\mathrm{max}}$ (sito del Garante della Privacy Italiano)
- http://www.garanteprivacy.it/regolamentoue (link diretto del Garante sul nuovo GDPR)
- http://www.agid.gov.it/ (AGID Agenzia per l'Italia Digitale, l'autorità che fornisce ogni dettaglio tecnico su temi informatici)

Il Gruppo Spaggiari Parma resta al fianco delle Istituzioni Scolastiche con ulteriori canali di approfondimento.

La trasparenza e la corretta gestione dei dati personali sono due tematiche centrali per la "Scuola del futuro, oggi". Per questo la nostra azienda fornisce al Dirigente Scolastico e al suo Staff diversi strumenti di informazione e formazione in costante aggiornamento: canali tematici online, riviste specializzate e manuali professionali.

Questa guida gratuita, dunque, è solo **un primo fondamentale step informativo e formativo** che il Gruppo Spaggiari Parma offre al Dirigente Scolastico per adempiere alle molteplici pratiche introdotte dalla nuova normativa sulla privacy.

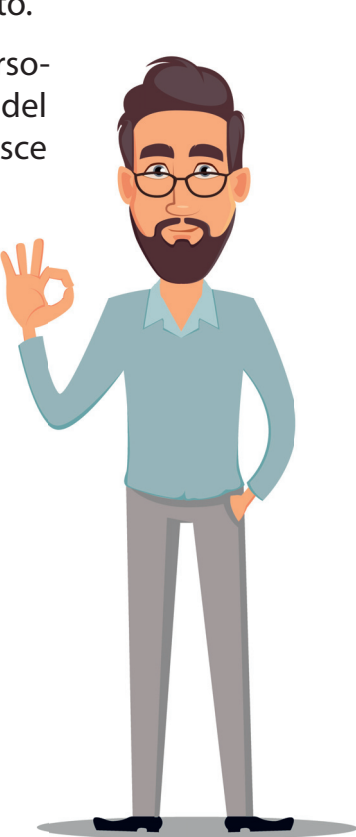

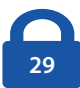

**1ª edizione maggio 2018** Finito di stampare maggio 2018 Gruppo Spaggiari Parma S.p.A.

© Copyright by Gruppo Spaggiari Parma S.p.A. Via F. Bernini, 22A - 43126 Parma Tel. 0521/29.92 - Fax 0521/29.16.57 E-mail: info@spaggiari.eu www.spaggiari.eu

Tutti i diritti, di riproduzione, o adattamento (totale o parziale, con qualsiasi mezzo compresi i microfilm e le copie fotostatiche) sono riservati. Eventuali autorizzazioni devono essere rilasciate per iscritto dall'Editore.

La realizzazione di un libro comporta per l'Autore e la Casa Editrice un attento lavoro di revisione e controllo sulle informazioni contenute nel testo, sull'iconografia e sul rapporto che intercorre tra testo e immagine. Nonostante il continuo miglioramento delle procedure di controllo è quasi impossibile pubblicare un libro del tutto privo di errori o refusi. Per questa ragione ringraziamo fin d'ora i lettori che li vorranno indicare alla Casa Editrice, al seguente indirizzo:

Via Bernini, 22A - 43126 Parma Fax 0521/29.16.57 E-mail: info@spaggiari.eu

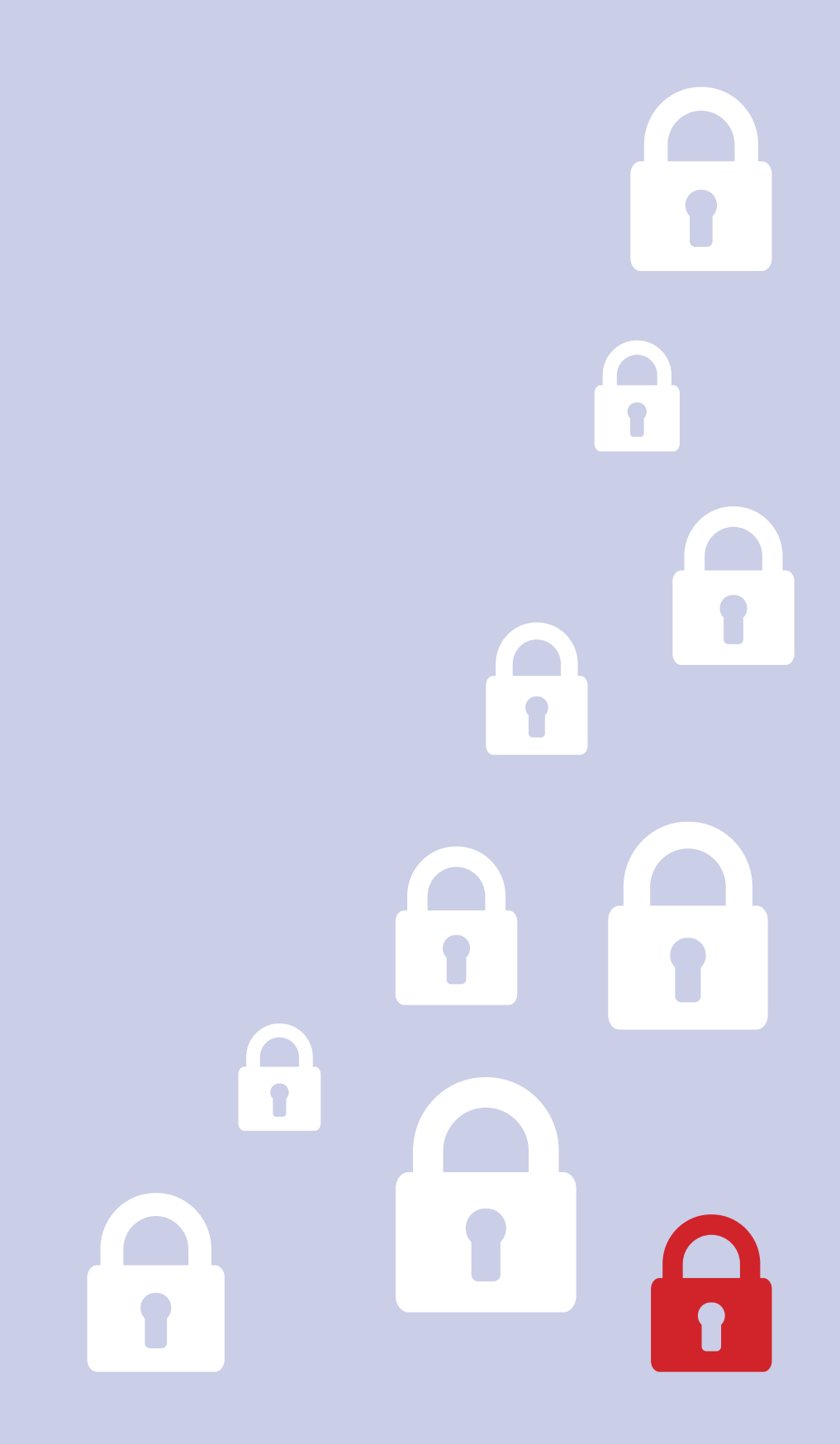

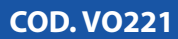